## Kurzanleitung S7-Interface

Diese Kurzanleitung führt Sie durch die Inbetriebnahme und Konfiguration Ihres S7-Interfaceprodukts.

Es werden zwei generelle Zugriffsarten unterscheiden: PLCV-COM und S7-Direkttreiber

Sie erkennen anhand der unterschiedlichen Farbkennzeichnung bei der jeweiligen Anwendung, welchen Zugriffsweg Sie für Ihre Aufgabe benötigen.

Ist keine Kennzeichnung vorhanden, benötigen Sie keine Treibersoftware

## PLCV-COM

Direkttreiber

- 1. Installation
- 2. Anwendungen
	- 2.1 Siemens
		- 2.1.1 Step7
		- 2.1.2 Starter
		- 2.1.3 WIN-CC
		- 2.1.4 Micro-Win
		- 2.1.5 TIA-Portal
	- 2.2 PG-2000
	- 2.3 OPC-Manager
	- 2.4 S7-Link DLL
	- 2.5 S7 für Windows ( IBH )
- 3. Konfiguration LAN-Produkte
- 4. Web-Server
- 5. Konfiguration im Kabel sperren
- 6. Fehleranzeige
- 7. FAQ
- 8. Anschlüsse

#### PLCV-COM

- Mega-Exe CD einlegen / Downloaddatei entpacken
- Produkt selektieren
- PLCV-COM Installation starten
- PC neu starten

## Direkttreiber

- alle Siemensprogramme schließen
- Mega-Exe CD einlegen / Downloaddatei entpacken
- Produkt selektieren
- Direkttreiberinstallation startet

#### USB-Treiber

- Gerät am PC anschließen
- Windows-Installationsmaske öffnet sich
- Manuelle Treiberistallation wählen
- Pfad der Mega-Exe CD als Quelle angeben
- Installation starten

## 2.1 Siemens

### 2.1.1 **Step7**

#### SPS-Programmierung

 $\rightarrow$  Extras → PG-PC Schnittstelle → "S7-LAN MPI-LAN MPI-USB (PPI; MPI; Profibus)" → Eigenschaften

 $\rightarrow$ USB/LAN selektieren  $\rightarrow$ Busparameter einstellen  $\rightarrow$ OK

Routing

 $\rightarrow$ Extras  $\rightarrow$ PG-PC Schnittstelle  $\rightarrow$ PC-Adapter (MPI:Profibus)  $\rightarrow$ Eigenschaften  $\rightarrow$ Com-Port des PLCV-COM einstellen  $\rightarrow$ Busparameter einstellen  $\rightarrow$  OK

## 2.1.2 **Starter Software**

#### Frequenzumrichter / Antriebe

→ Extras → PG-PC Schnittstelle → "S7-LAN MPI-LAN MPI-USB ( PPI: MPI: Profibus)"

 $\rightarrow$ Eigenschaften  $\rightarrow$ USB/LAN selektieren  $\rightarrow$ Busparameter einstellen  $\rightarrow$ OK

#### 2.1.3 **WIN-CC**

Ethernet-Produkte ( Runtime )

 $\rightarrow$  Direkte Kopplung über Ethernet, wie z.B. bei einem CP343 über Iso\_on-TCP RFC 1006 USB+LAN Produkte

→ Extras → PG-PC Schnittstelle → "S7-LAN MPI-LAN MPI-USB ( PPI; MPI; Profibus)"

 $\rightarrow$ Eigenschaften  $\rightarrow$ USB/LAN selektieren  $\rightarrow$ Busparameter einstellen  $\rightarrow$ OK

#### 2.1.4 **Microwin**

#### S7-200 Multimaster

 $\rightarrow$  Extras  $\rightarrow$  PG-PC Schnittstelle  $\rightarrow$  "S7-LAN MPI-LAN MPI-USB (PPI; MPI; Profibus)"

 $\rightarrow$ Eigenschaften  $\rightarrow$ USB/LAN selektieren  $\rightarrow$ Busparameter einstellen  $\rightarrow$ OK

Alte S7-200 ohne Multi-Master Protokoll ( z.B. 212;214;216… )

→ Extras → PG-PC Schnittstelle → PC-Adapter (PPI) → Eigenschaften

→ Com-Port des PLCV-COM einstellen → Busparameter einstellen (wichtig PG-PC ist einziger Master) → OK

#### 2.1.5) **TIA-Portal**

→ PG-PC Schnittstelle → "S7-LAN MPI-LAN MPI-USB ( PPI; MPI; Profibus)" → Eigenschaften

 $\rightarrow$ USB/LAN selektieren  $\rightarrow$ Busparameter einstellen  $\rightarrow$ OK

## 2. Anwendungen

#### 2.2 **PG-2000**

Ethernet Produkte

→ Optionen → Schnittstellen → TCP/IP selektieren → IP Adresse einstellen → Busparameter einstellen → OK USB-Produkte

→ Optionen → Schnittstellen → COM-Port des PLCV-COM einstellen → Busparameter einstellen → OK

#### 2.3 **OPC-Manager**

Ethernet Produkte

 $\rightarrow$ Bearbeiten  $\rightarrow$ S7-TCP/IP oder S7-LAN-Lite  $\rightarrow$ Anschlussdaten  $\rightarrow$ IP-Adresse einstellen

 $\rightarrow$ Verbindungsart wählen  $\rightarrow$ Rack/Slot wählen  $\rightarrow$ OK

USB-Produkte

 $\rightarrow$ Bearbeiten  $\rightarrow$ zutreffende PPI/MPI/DP Steuerung auswählen  $\rightarrow$ Anschlussdaten  $\rightarrow$ SPS-Typ wählen → COM-Port des PLCV-COM einstellen → Baudrate wählen → Busadresse der CPU eintragen → eigene Stationsadresse wählen  $\rightarrow$  OK

#### 2.4 **S7-Link-DLL (Demoprogramm)**

Ethernet Produkte

→Demoprogramm starten →IP-Adresse einstellen →Rack/Slot wählen →SPS-Typ wählen

→ Verbindungsart selektieren (OP/PG) → Datenbereiche eingeben → IPS7-Open

 $\rightarrow$  gewünschte Aktion ausführen

#### USB-Produkte

 $\rightarrow$ Demoprogramm starten  $\rightarrow$  COM-Port des PLCV-COM einstellen  $\rightarrow$  SPS-Typ wählen

 $\rightarrow$  Baudrate wählen  $\rightarrow$  Busadresse der CPU eintragen  $\rightarrow$  eigene Stationsadresse wählen

 $\rightarrow$ Datenbereiche eingeben  $\rightarrow$ S7Open  $\rightarrow$  gewünschte Aktion ausführen

#### 2.5 **S7 für Windows**

Ethernet Produkte

 $\rightarrow$  Online  $\rightarrow$  COM-Port des PLCV-COM einstellen  $\rightarrow$  serielle Baudrate wählen  $\rightarrow$  erweitert

 $\rightarrow$  Busparameter einstellen  $\rightarrow$  OK

## 3. Konfiguration LAN-Produkte

#### -Mega-Exe starten

-Produkt auswählen

-S7-IFC ohne Installation starten

→ suchen → Produkt auswählen → Parametrierung → IP Adresse, Gateway, Name... einstellen Achtung: ggf. blockieren die Firewall oder Virenprogramme die Kommunikation mit den Geräten

#### **LAN-Produkte**

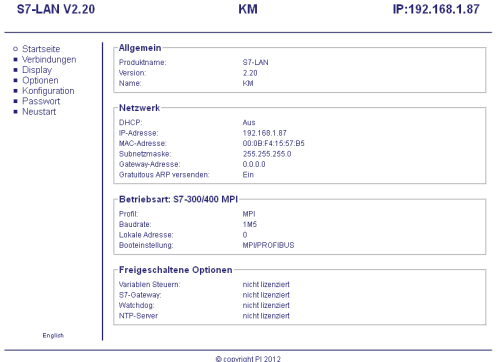

# 4. Web-Server

**-Startseite:** Übersicht über die Konfiguration des Moduls -**Verbindungen:** RFC1006 Verbindungen werden hier angezeigt -**Display:** Anzahl der Busteilnehmer und deren Adressen werden angezeigt -**Optionen:** Lizenzierte Optionen für das Modul -**Konfiguration:** Komplette Konfiguration wird hier getätigt -**Passwort:** Passwortschutz für den Web-Server -**Neustart:** Es wird ein Neustart des Moduls ausgelöst -**Deutsch/Englisch:** Sprachauswahl

#### Konfigurationsseite:

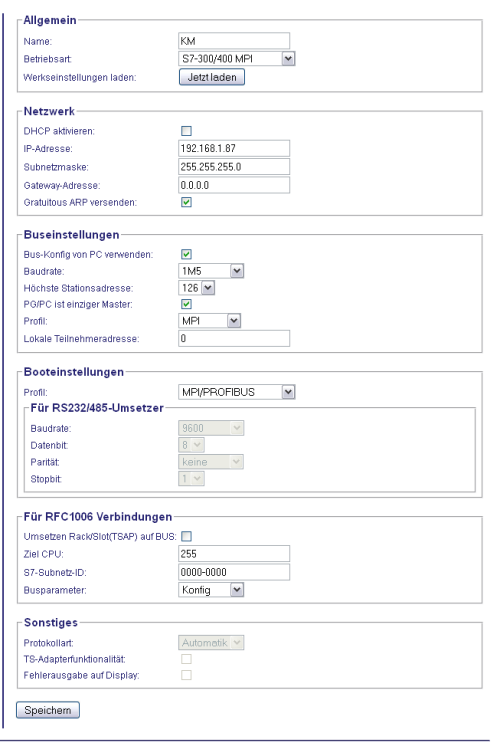

## **-Allgemeines:** Name und Betriebsart

#### **-Netzwerk:**

-*DHCP*: Modul nimmt seine IP von einem DHCP Server an

- -*IP, Subnetz, Gateway:* Netzwerkeinstellungen des Moduls
- -*Gratuitous-ARP*: Modul versendet das Netzwerkprotokoll bei
- Linkstatus ( wird bei S7-WLAN-Bridge / WLAN-Klemme benötigt )

#### **-Buseinstellungen:**

-*Buskonfig vom PC verwenden*:

 Nimmt die Konfiguration die im PC-Programm das Modul übergeben wird -*Baudrate, HSA*: busbezogene Einstellungen, je nach Projekt verschieden -*PG-PC einziger Master*: Modul treibt den Bus ( Token… ) -*Profil:* busbezogene Einstellungen, je nach Projekt verschieden

-*Lokale Teilnehmeradresse:* Adresse mit der das Modul in den Bus geht

#### **-Booteinstellungen:**

-passend zur Betriebsart einstellen

#### **-Für RS232/485-Umsetzer:**

- Umsetzung von RS232 Protokollen auf dem RS485 Bus
- arbeitet als RS232/485 Umsetzer (Betriebsart umstellen)

#### **-RFC1006 Verbindungen**

-*Umsetzen Rack/Slot* 

Setzt die RACK/SLOT als MPI Adresse um

#### **Tipp:**

Nach einem Neustart und in der Werkseinstellung zeigt Ihnen das Modul die erkannte Baudrate der SPS an.

## 5. Konfiguration sperren

#### **LAN-Produkte:**

 $\rightarrow$  Web-Server  $\rightarrow$  Konfiguration  $\rightarrow$  "Buskonfig vom PC-verwenden" nicht selektieren

Das Modul nimmt nun die im Web-Server eingestellten Parameter

#### **USB-Produkte:**

- → Mega-Tool-Box CD einlegen → Produkt selektieren → S7-IFC ohne Installation starten
- $\rightarrow$ Parametrierung  $\rightarrow$ Buskonfiguration  $\rightarrow$  "Buskonfig vom PC-verwenden" nicht selektieren Das Modul nimmt nun die im Parameter die Sie in dieser Maske einstellen

## 6. Fehleranzeige

#### **Display:**

-*HSA nicht optimal:* Die im Kabel/Treiber hinterlegte HSA ist niedriger/höher als benötigt -"lok TLNR schon da": Stationsadresse vom Kabel/Treiber bereits belegt

#### **Blinkcode (S7-USB):**

*1x* Modul kommt nicht in Bus *2x* Teilnehmer mit gleicher MPI-Adresse vorhanden *3x* Falsche MPI-Baudrate verwendet *4x* Paritätsfehler auf dem Bus erkannt *5x* Pufferüberlauf im Modul

#### **Web-Server:**

-RFC 1006 Menü:

- "Ziel CPU nicht erreichbar": Kann angegebene CPU nicht ansprechen

## 7. FAQ

#### "**online es wurde keine Hardware gefunden":**

- → Kabel angeschlossen ?
- $\rightarrow$  Spannungsversorgung?
- → richtiger Kabeltyp konfiguriert
- → PLCV- COM verbunden?

#### **"Sanduhr, dann leeres Feld bei erreichbare Teilnehmer"**

- $\rightarrow$  Baudrate korrekt?
- $\rightarrow$  Stationsadresse frei?
- → steckt das Kabel auf der SPS?
- → Treiber korrekt parametriert? ( USB/LAN)

#### **"Erreichbare Teilnehmer OK, aber im Projekt nicht online"**

- → falscher Zugriffspunkt im Projekt (PC/PG- Schnittstelle)?
- → Projekt passt nicht zur SPS?

#### **"LAN- Produkte können nicht angesprochen werden"**

- $\rightarrow$  Firewall aktiv?
- → IP vom Gerät passt nicht zu ihrem Subnet?
- → Switche/ Router dazwischen, die die Kommunikation blockieren?

#### **"Beim ersten einstecken des USB Kabels geht kein Installationsfenster auf"**

- → Gerätemanager → Nicht installiertes Gerät ( gelbes Ausrufezeichen / "MPI-II-MPI-USB") auswählen
- → rechtsklick → Treiber aktualisieren → ab jetzt wie bei normaler Treiberinstallation vorgehen

## 8. Anschlüsse

#### **MPI-USB / S7-USB**

- versorgen sich komplett aus USB, maximale Kabellänge 5m USB

![](_page_7_Picture_3.jpeg)

## **S7-LAN/MPI-LAN:**

-versorgt sich aus der SPS, bei passiven Teilnehmern über die ext. Klemme:

![](_page_7_Picture_6.jpeg)

![](_page_7_Picture_7.jpeg)

#### **MPI-II**

-versorgt sich aus der SPS, bei passiven Teilnehmern über die ext. Klemme:

![](_page_7_Picture_10.jpeg)